# **Table of Contents**

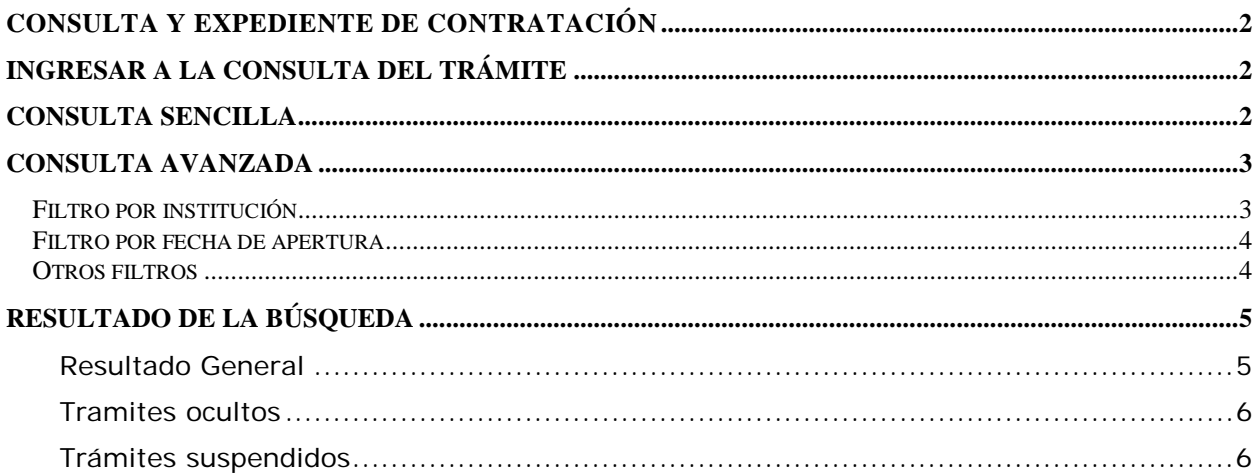

# <span id="page-1-0"></span>Consulta y expediente de contratación

# <span id="page-1-1"></span>**Ingresar a la consulta del trámite**

Para consultar un trámite debe navegar hacia la página y hacer clic en el menú "Contrataciones | Trámites | Consulta General (Nueva)".

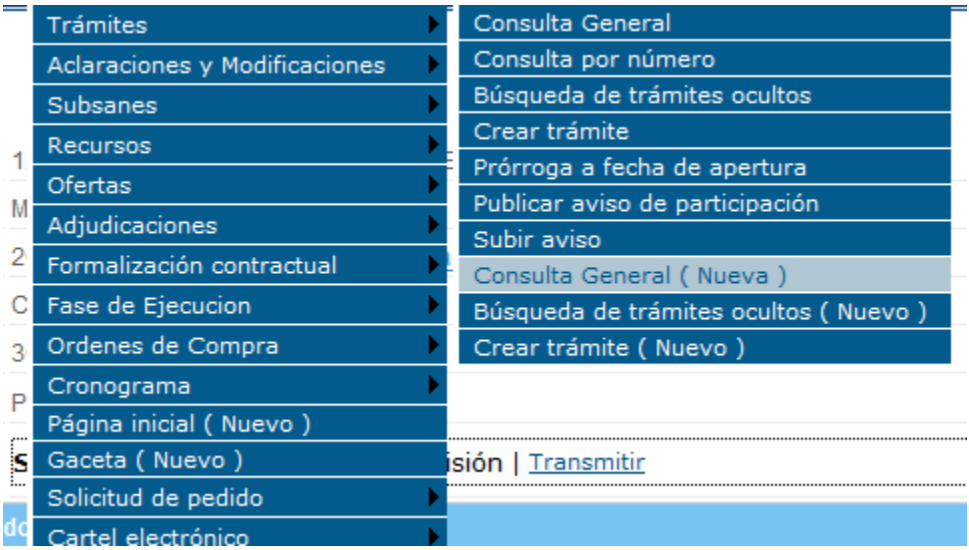

# <span id="page-1-2"></span>**Consulta sencilla**

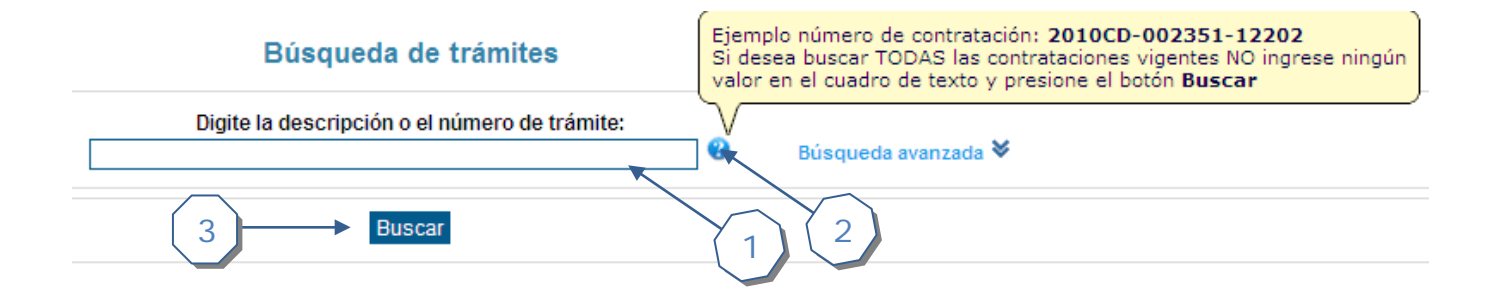

- 1 Se debe ingresar la descripción o número de trámite que se desea buscar
- 2 Muestra la ayuda de cómo utilizar la página
- 3 Realiza la búsqueda según parámetros ingresados

# <span id="page-2-0"></span>**Consulta avanzada**

Para consultar un trámite de manera más específica extendemos la opción de Búsqueda avanzada e ingresamos las descripciones.

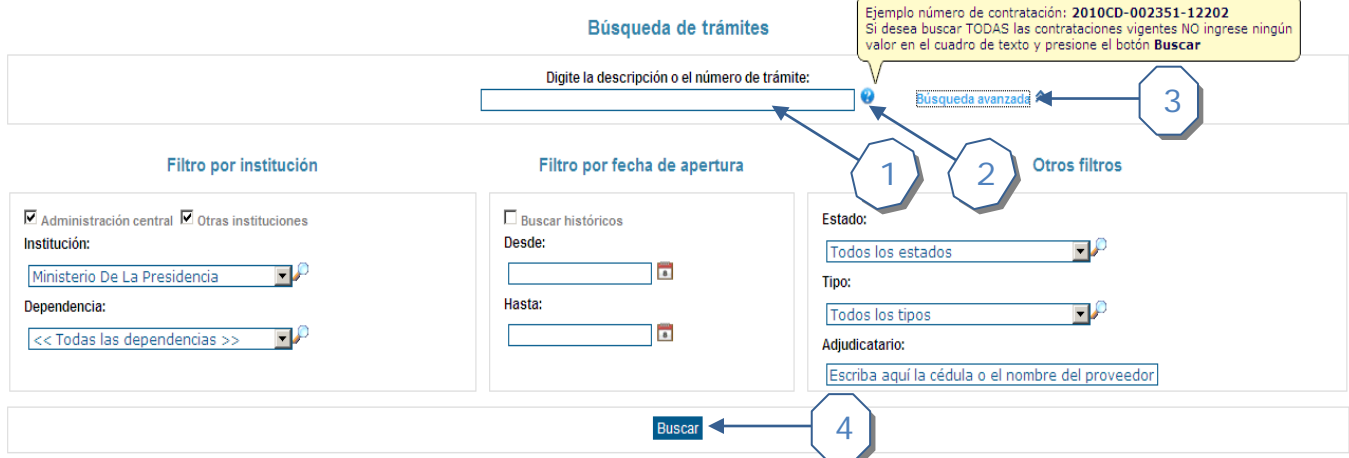

- 1 Se debe ingresar la descripción o número de trámite que se desea buscar
- 2 Muestra la ayuda de cómo utilizar la página
- 3 Permite desplegar las opciones avanzadas para realizar la búsqueda
- 4 Realiza la búsqueda según parámetros ingresados

#### <span id="page-2-1"></span>**Filtro por institución**

#### Filtro por institución

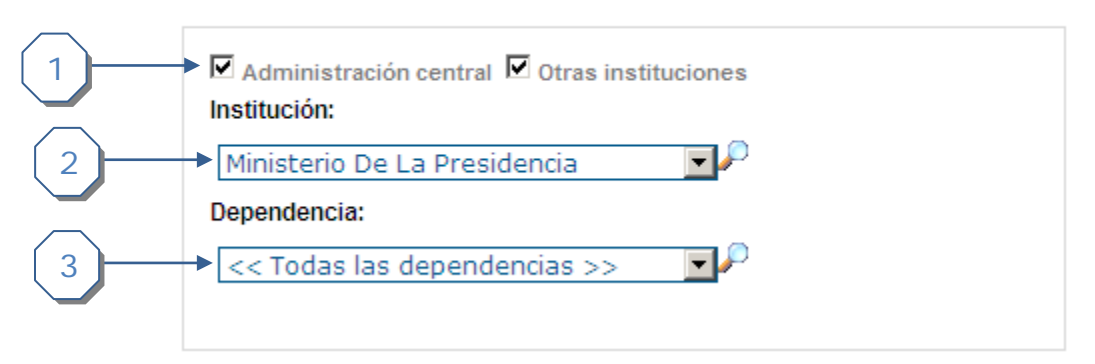

- 1. Seleccione si desea filtrar por todas las instituciones o solo por las de "Administración General" u "Otras instituciones"
- 2. Si el usuario está autenticado por defecto se selecciona la institución asociada. Muestra la lista de las instituciones disponibles según las opciones seleccionadas en el punto #1
- 3. Muestra la lista de las dependencias asociadas a la institución seleccionada

## <span id="page-3-0"></span>**Filtro por fecha de apertura**

#### Filtro por fecha de apertura

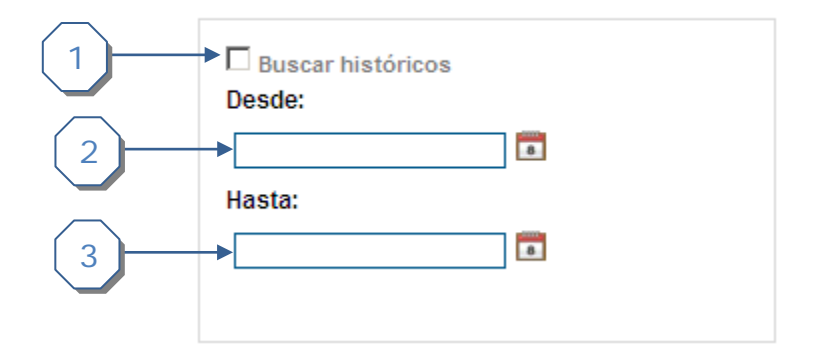

- 1. Si se desea buscar procedimientos antiguos se debe seleccionar la opción "Buscar históricos"
- 2. Ingresar la fecha inicial de búsqueda
- 3. Ingresar la fecha final de búsqueda

#### <span id="page-3-1"></span>**Otros filtros**

**Otros filtros** 

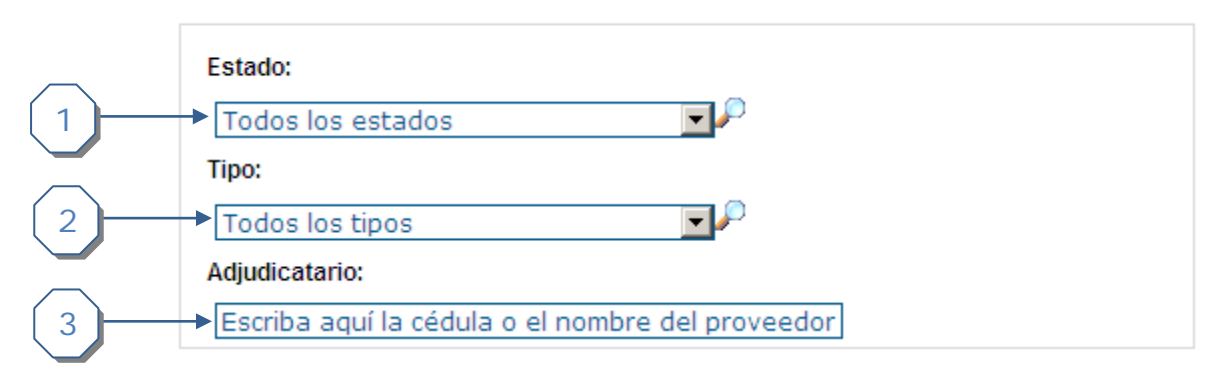

- 1. Seleccione de la lista disponible el estado por el cual desea filtrar
- 2. Seleccione de la lista disponible el tipo de contratación por la cual desea filtrar
- 3. Seleccione de la lista disponible el adjudicatario por el cual desea filtrar

# <span id="page-4-0"></span>**Resultado de la búsqueda**

## <span id="page-4-1"></span>**Resultado General**

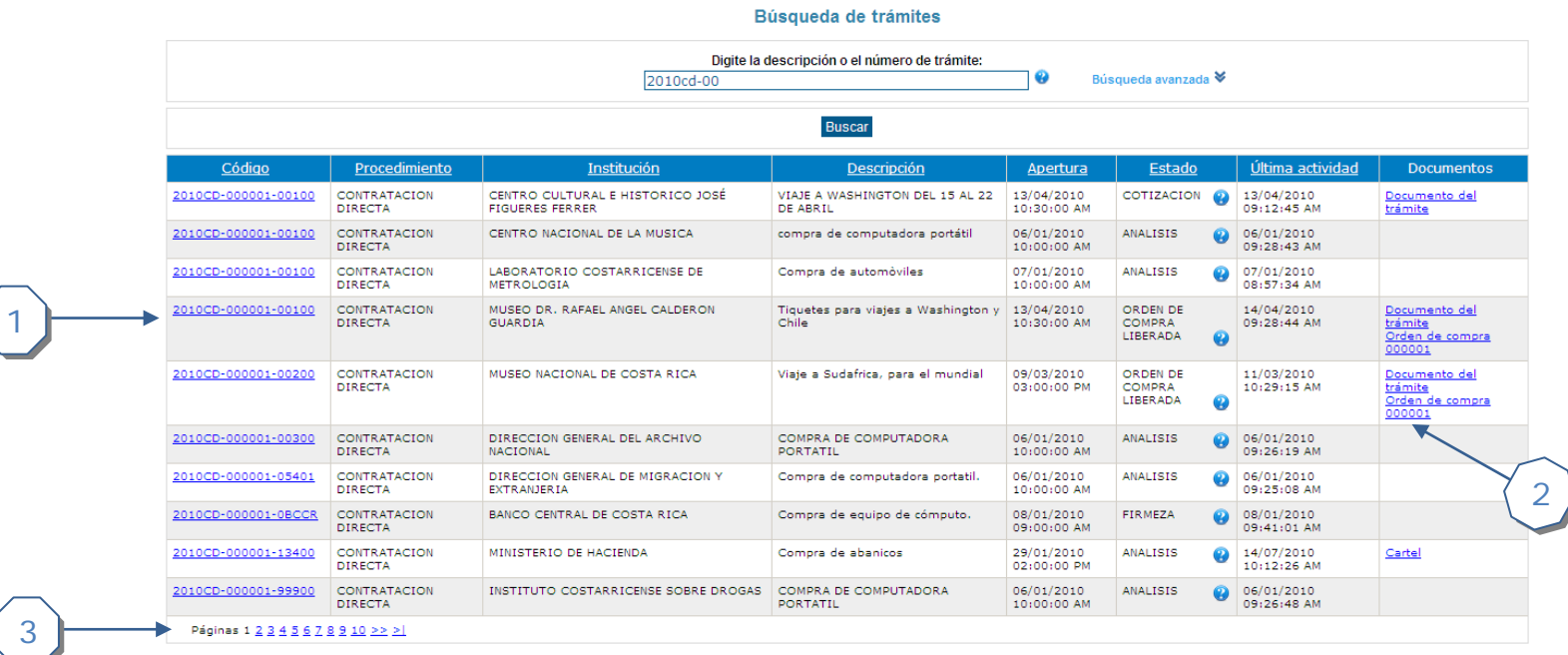

- 1. Muestra el listado de los trámites que se encuentran disponibles según los parámetros de búsqueda ingresada por el usuario
	- a. Código: Muestra un link con el número de procedimiento el cual lleva a la página de información del trámite
	- b. Procedimiento: Indica el tipo de contratación
	- c. Institución: Indica la institución responsable del procedimiento
	- d. Descripción: Texto que describe la finalidad del procedimiento
	- e. Apertura: Indica la fecha y hora de apertura del procedimiento
	- f. Estado: Indica el estado actual del procedimiento
	- g. Última actividad: Despliega fecha y hora del último movimiento registrado para el procedimiento
	- h. Documentos: Lista todos los documentos asociados al procedimiento.
- 2. Permite descargar de la lista algún documento asociado al procedimiento
- 3. Muestra la cantidad de páginas disponibles para navegar

## <span id="page-5-0"></span>**Tramites ocultos**

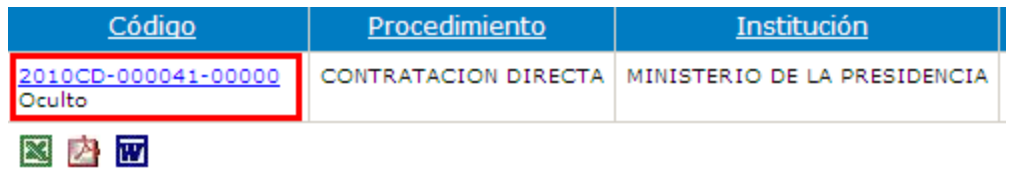

Si se realiza la consulta y en la lista de resultados se muestran procedimientos con la etiqueta "Oculto" es porque puede presentar alguna de estas razones:

- a. Falta cartel
- b. Falta Invitados
- c. Falta publicación
- d. Notificación pendiente
- e. Proveedor único
- f. Trámite en aprobación
- g. Trámite en preparación

#### <span id="page-5-1"></span>**Trámites suspendidos**

Si se realiza la consulta y en la lista de resultados se muestran procedimientos con la etiqueta "Suspendido" es debido a que el procedimiento en este momento se encuentra suspendido y en la fecha de apertura se muestra la fecha de suspensión.

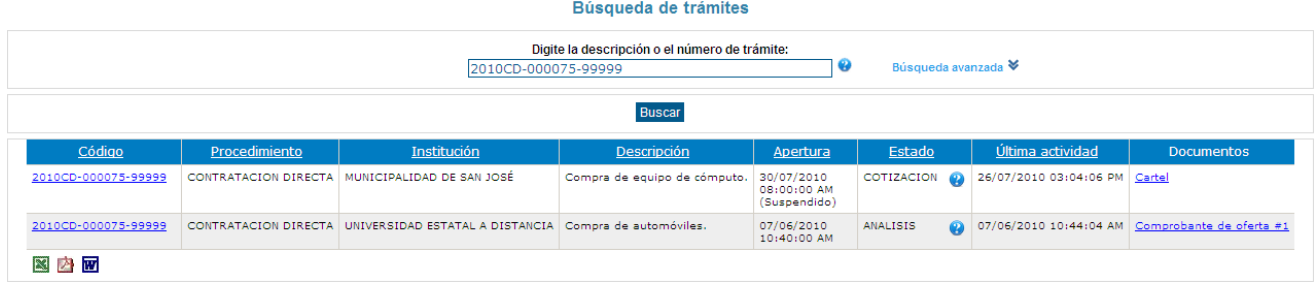